# **9.2 Pell COD Origination & Disbursement Reports**

**Purpose:** Use this document as a reference on how to run Pell COD Origination and Disbursement Reports using ctcLink.

**Audience:** Financial Aid staff.

The Pell Origination Report provides the status of whether or not records have been imported or exported.

You must have at least one of these local college managed security roles:

- ZD FA Director
- ZD FA Pell Orig Reports
- ZZ FA Pell Orig Reports
- ZZ FA Pell Processor

If you need assistance with the above security roles, please contact your local college supervisor or IT Admin to request role access.

# **Pell COD Origination & Disbursement Reports**

### Pell Origination Report

#### **Navigation: NavBar > Navigator > Financial Aid > Pell Payment > Origination Reports > Origination Import and Export**

- 1. The Pell Origination Records search page displays.
- 2. Enter an existing or new **Run Control ID**.
- 3. Select the **Search** or **ADD** button.

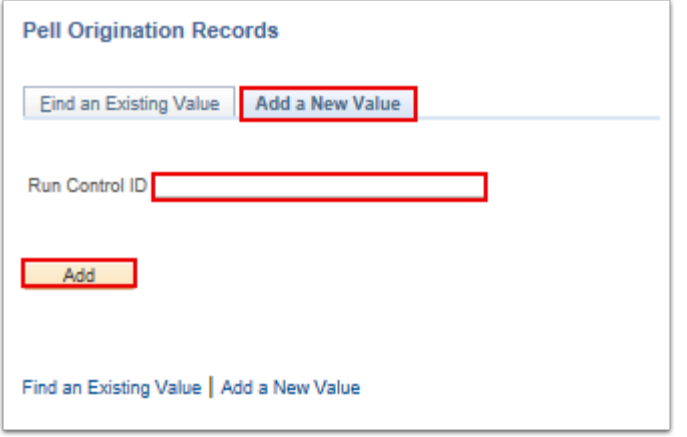

- 4. The Pell Originations page displays.
- 5. Enter the **Academic Institution**.
- 6. Enter the **Aid Year**.
- 7. Select the **Run** button.

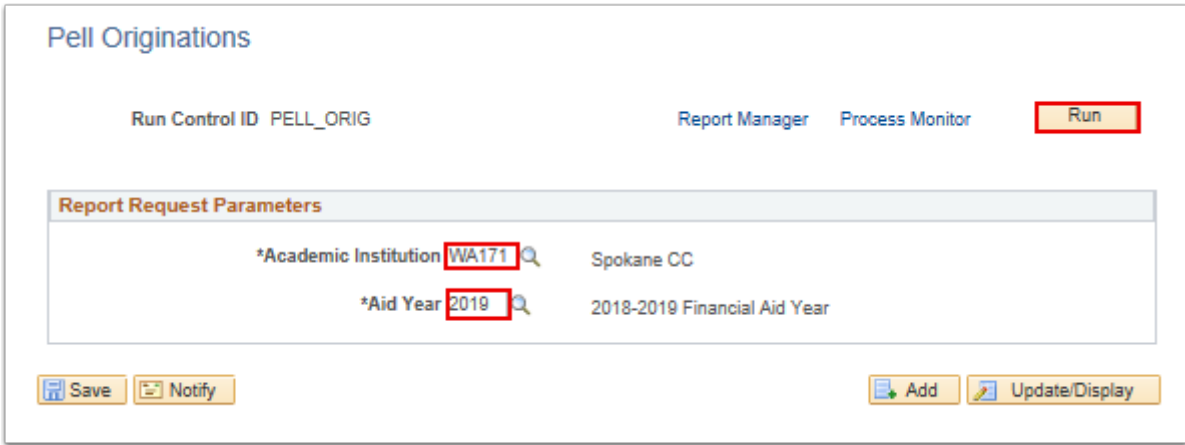

- 8. The Process Scheduler Request page displays.
- 9. Select the **Pell Originations** item in the **Process List** table for the **Process Type = BI Publisher**.
- 10. Select the **OK** button.

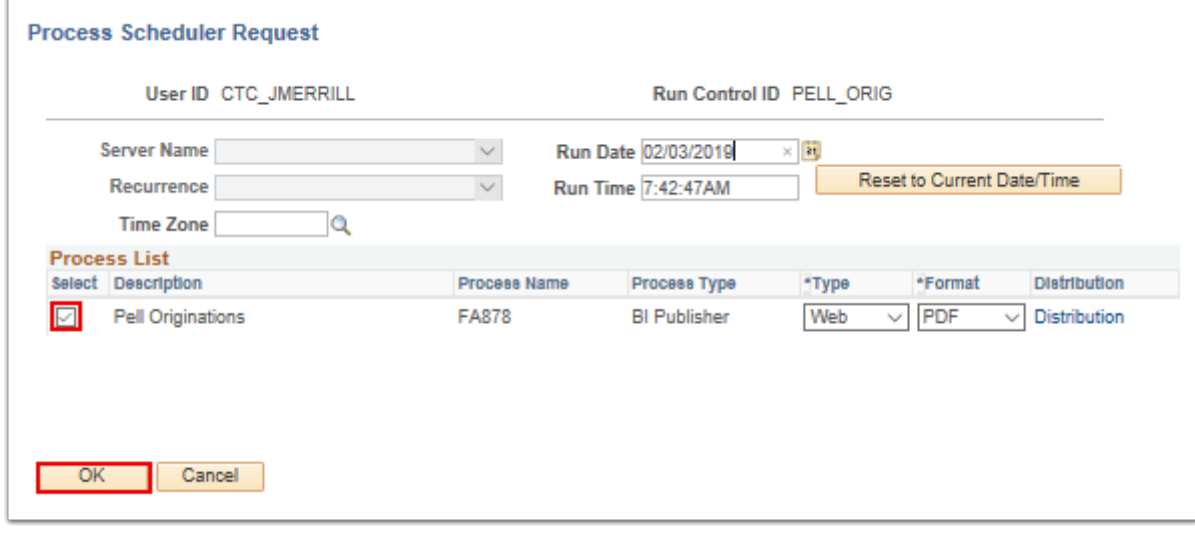

- 11. The Pell Originations page displays.
- 12. Make note of the **Process Instance** number.
- 13. Select the **Process Monitor** link.

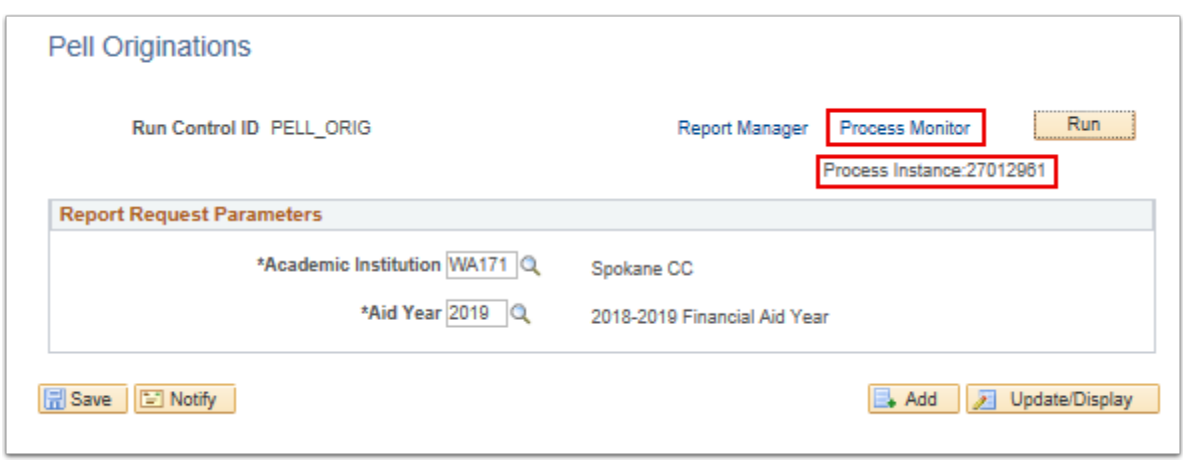

- 14. The Process Monitor page displays.
- 15. Locate **Process Instance** number assigned in previous step.
- 16. Select the **Refresh** button until the **Run Status** is **Success** and **Distribution Status** is **Posted**.
- 17. Select **Go back to Pell Origination Records** link.

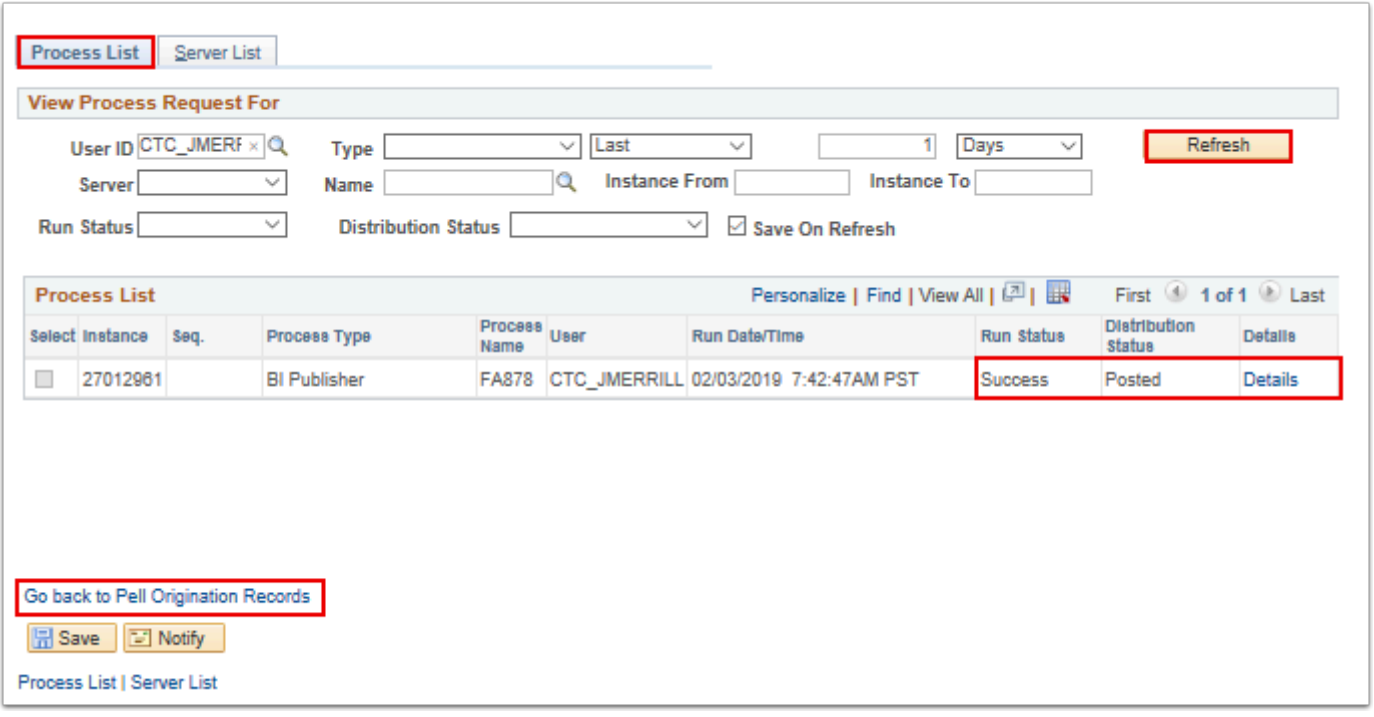

- 18. The Pell Originations page displays.
- 19. To view the report, from the Pell Originations page, select the **Report Manager** link.

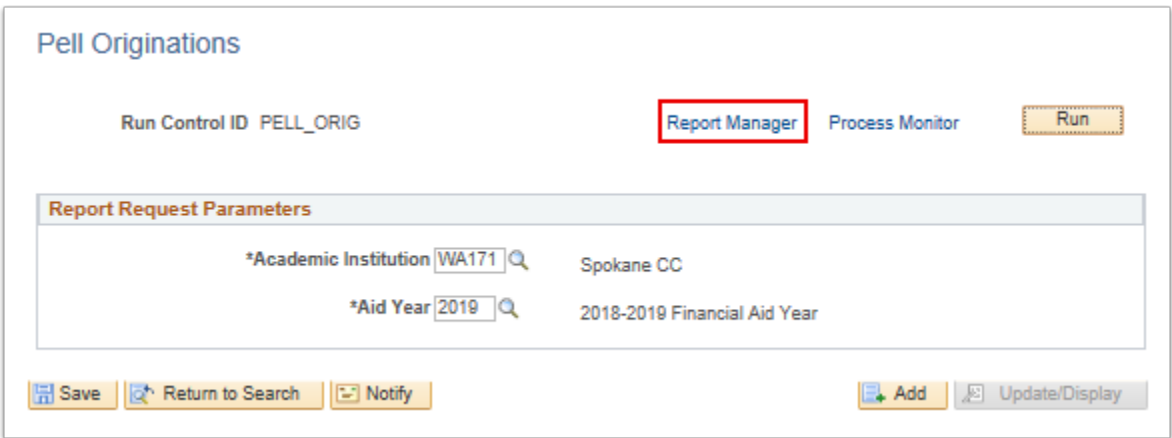

- 20. The Report Manager page displays.
- 21. In the **File List** tab, select the **PDF** link to open and view the report.

| <b>View Reports For</b> |                           |                                   |                         |                                      |                     |
|-------------------------|---------------------------|-----------------------------------|-------------------------|--------------------------------------|---------------------|
| <b>Folder</b>           | Instance<br>$\checkmark$  | to                                | Refresh                 |                                      |                     |
| Name                    | <b>Created On</b>         | Rt.                               | Last<br>$\checkmark$    |                                      | Days                |
|                         |                           |                                   |                         | First <sup>(4)</sup> 1 of 1 (b) Last |                     |
| <b>Reports</b>          |                           | Personalize   Find   View All   2 |                         |                                      |                     |
| Report                  | <b>Report Description</b> | <b>Folder Name</b>                | Completion<br>Date/TIme | Report<br>ID                         | Process<br>Instance |

22. The Pell Origination Records report displays.

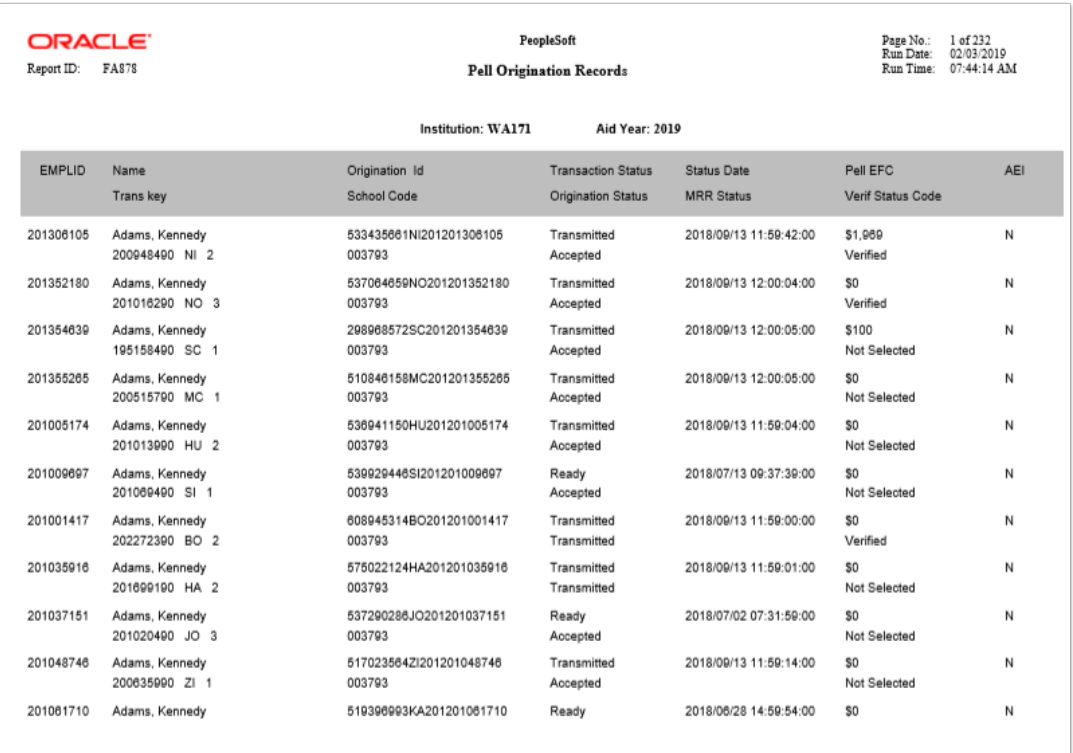

23. The process to run the Pell Origination report is now complete.

## Pell Disbursement Report

 The Pell Disbursement Records Report basically provides the status of whether or not records have been disbursed and its status.

You must have at least one of these local college managed security roles:

- ZD FA Director
- ZD FA Pell Disb Reports
- ZZ FA Pell Disb Reports
- ZZ FA Pell Processor

If you need assistance with the above security roles, please contact your local college supervisor or IT Admin to request role access.

#### **Navigation: NavBar > Navigator > Financial Aid > Pell Payment > Disbursement Reports > Disbursement Records**

- 1. The Pell Disbursement Records search page displays.
- 2. Enter an existing or new **Run Control ID.**
- 3. Select the **Search** button.

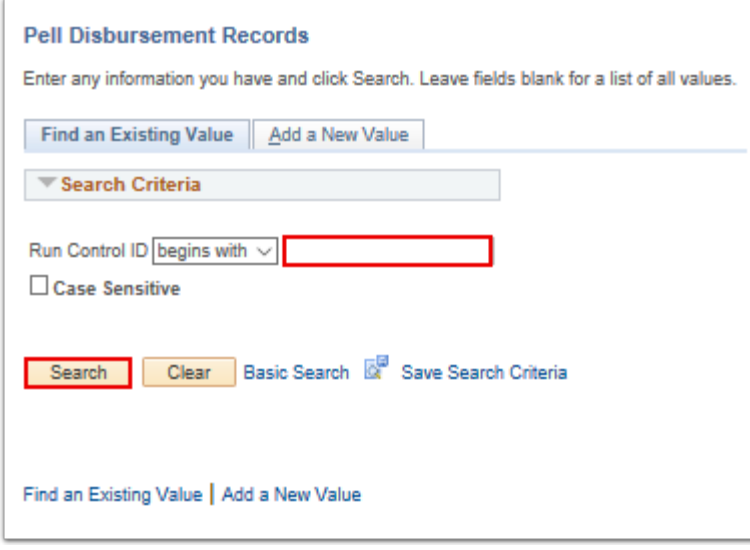

- 4. The Pell Disbursement Records page displays.
- 5. Enter the **Academic Institution**.
- 6. Enter the **Aid Year**.
- 7. Select the **Run** button.

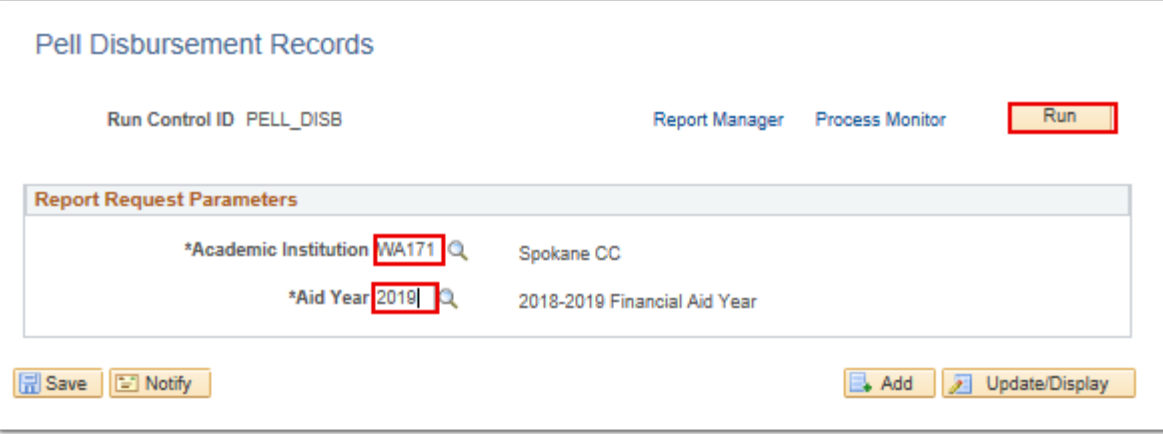

- 8. Select the **Pell Disbursements** item in the **Process List** table for the **Process Type = BI Publisher**.
- 9. Select **OK** button.

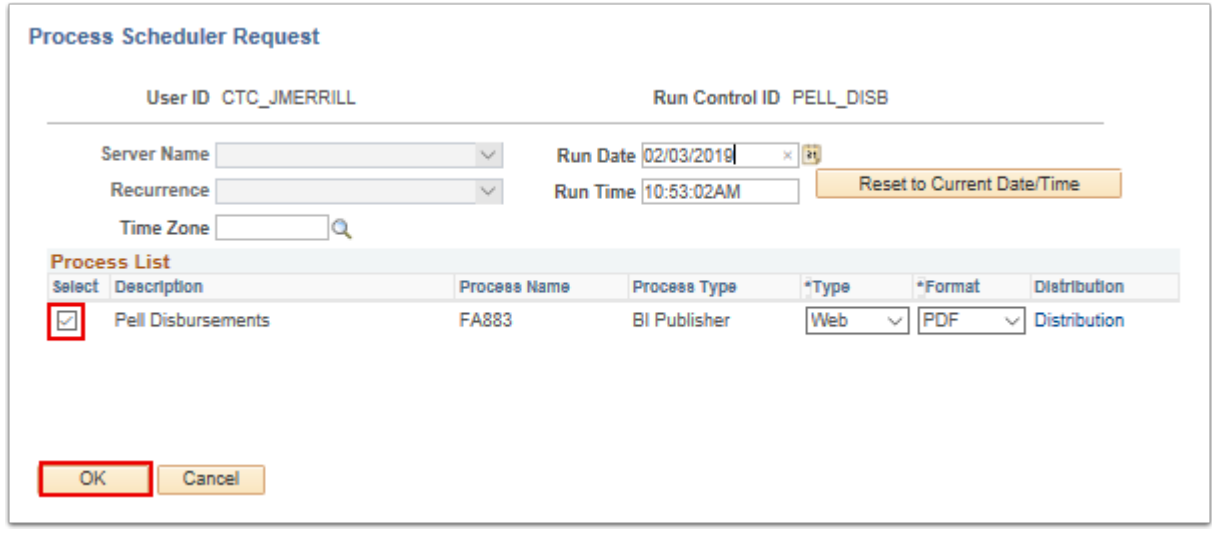

- 10. The Process Scheduler Request page displays.
- 11. Make note of the **Process Instance** number.
- 12. Select the **Process Monitor** link.

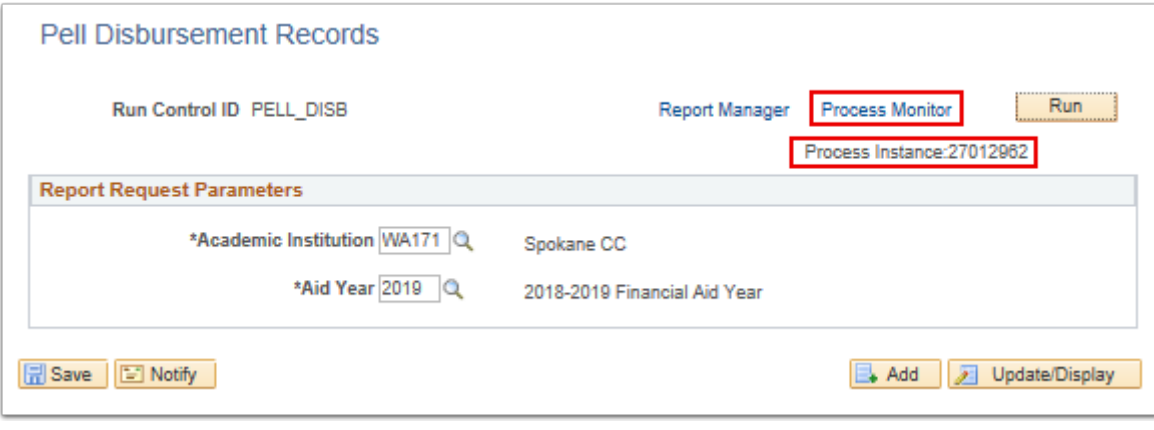

- 13. The Process Monitor page displays.
- 14. From the Process List tab, locate **Process Instance** number assigned in previous step.
- 15. Select the **Refresh** button until the **Run Status** is **Success** and **Distribution Status** is **Posted**.
- 16. Select **Go back to Pell Disbursement Records** link.

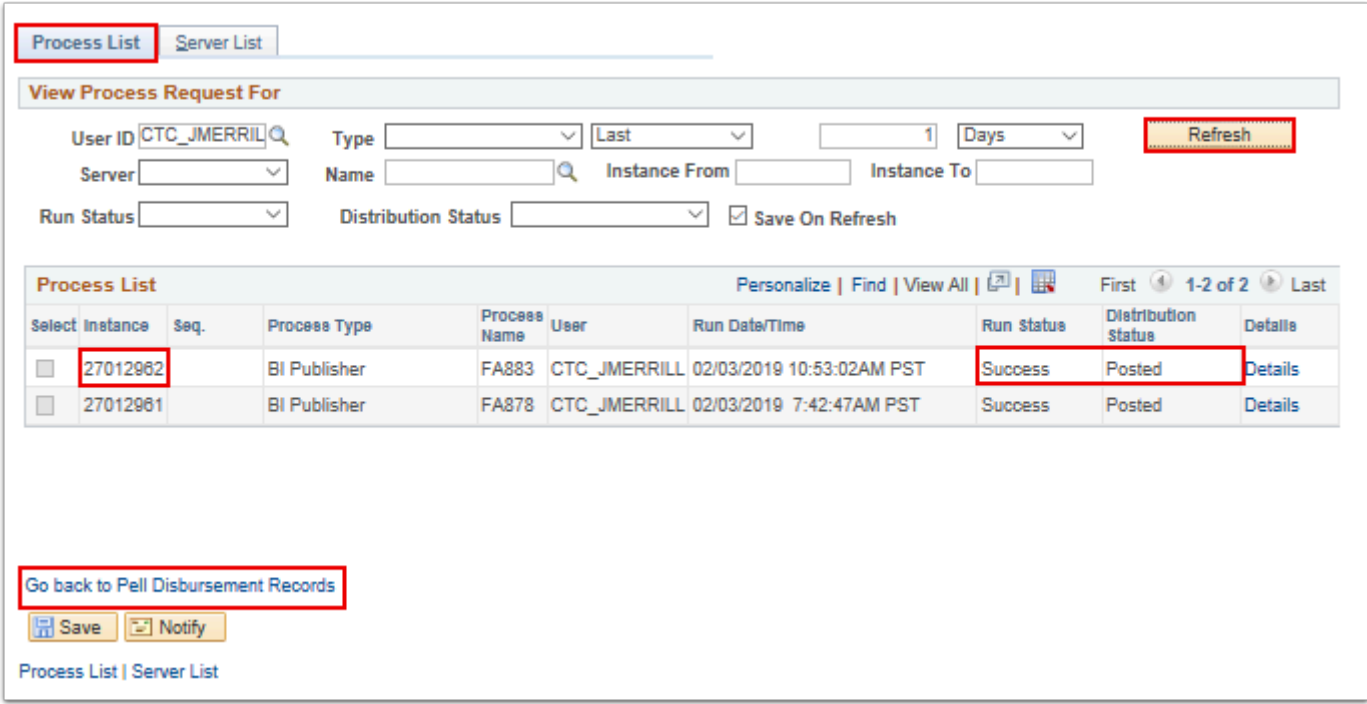

- 17. The Pell Disbursement Records page displays.
- 18. To view the report, from the Pell Disbursement Records page, select the **Report Manager**  link.

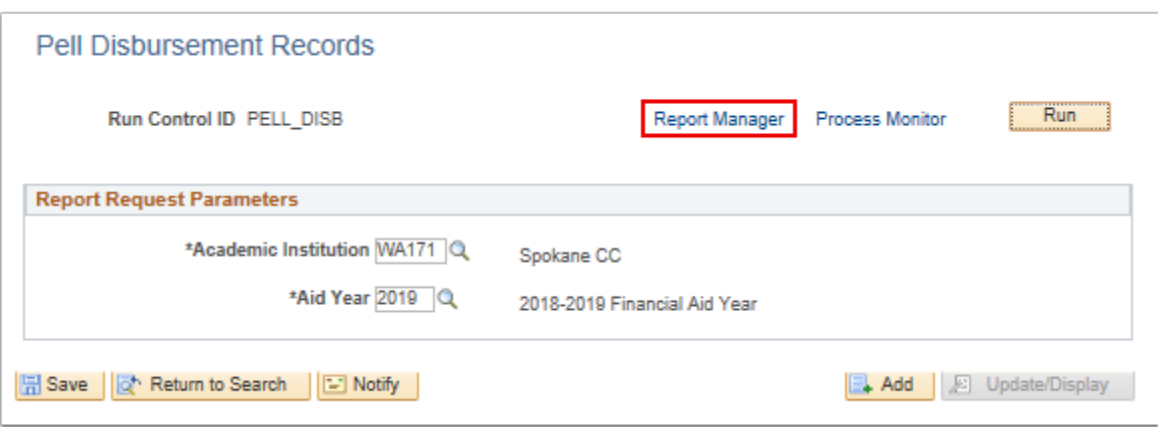

- 19. The Report Manager displays.
- 20. Select the **Administration link**.
- 21. Select the **PDF** link in the **Report List** table.

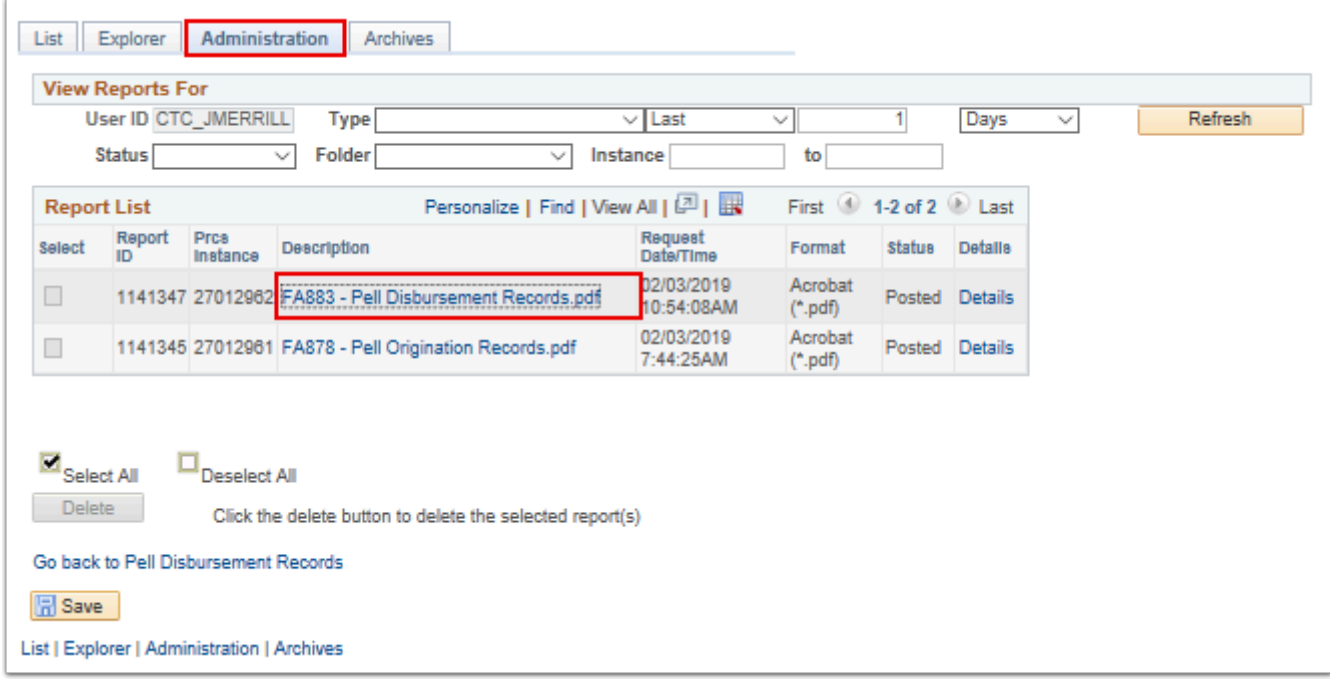

- 22. The Pell Disbursement Records report displays in a new window.
- 23. Scroll through the report to review the various records and data.

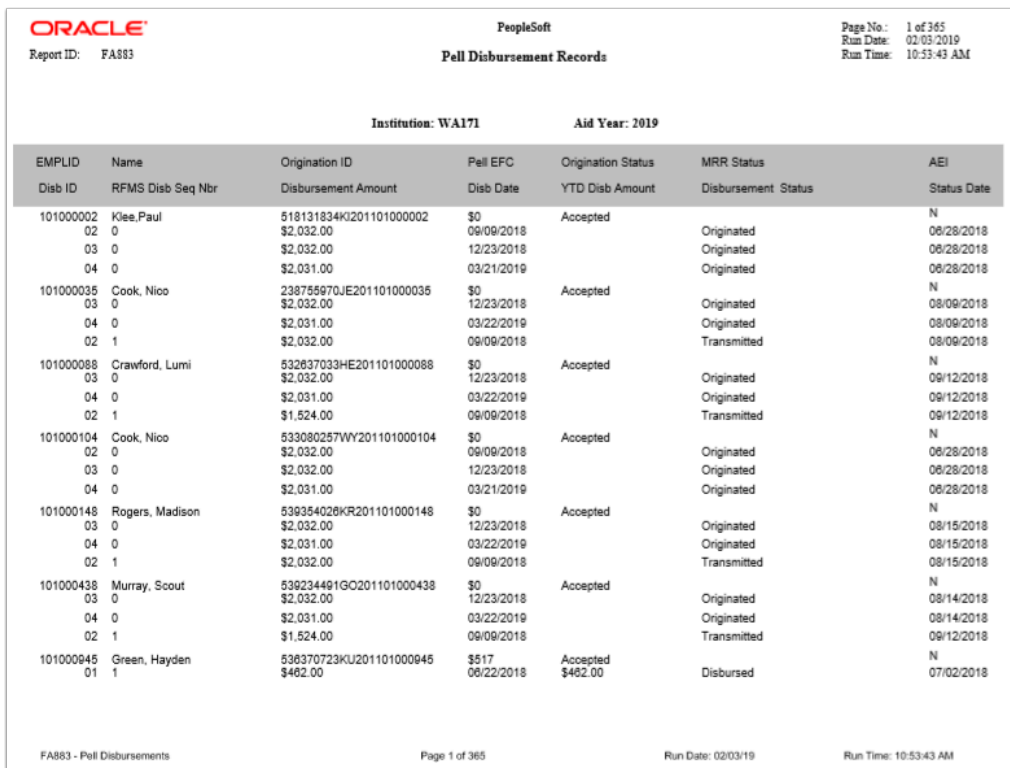

- 24. The process to run the Pell Disbursement Records report is now complete.
- 25. You have successfully run both the Pell Origination and Pell Disbursement reports.
- 26. End of procedure.